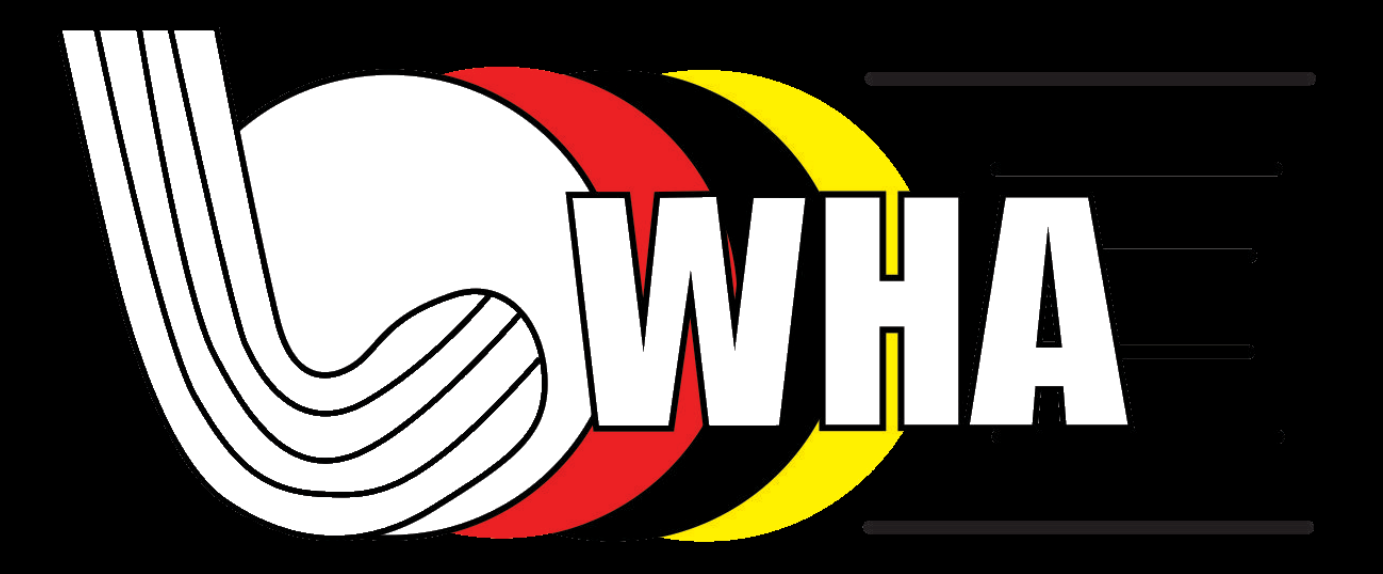

#### HOCKIO **Training**

## Match Day

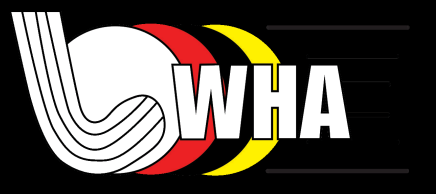

- Team Managers will receive an email the morning of the game showing game time and location. Please check in case of any changes.
- There will be a link on this email to the Match card for entering the team line up and the results after the match.
- Check Junk folder and add contact to safe list.
- This can be sent to multiple people if requested i.e. Team Manager, Asst. Manager etc.

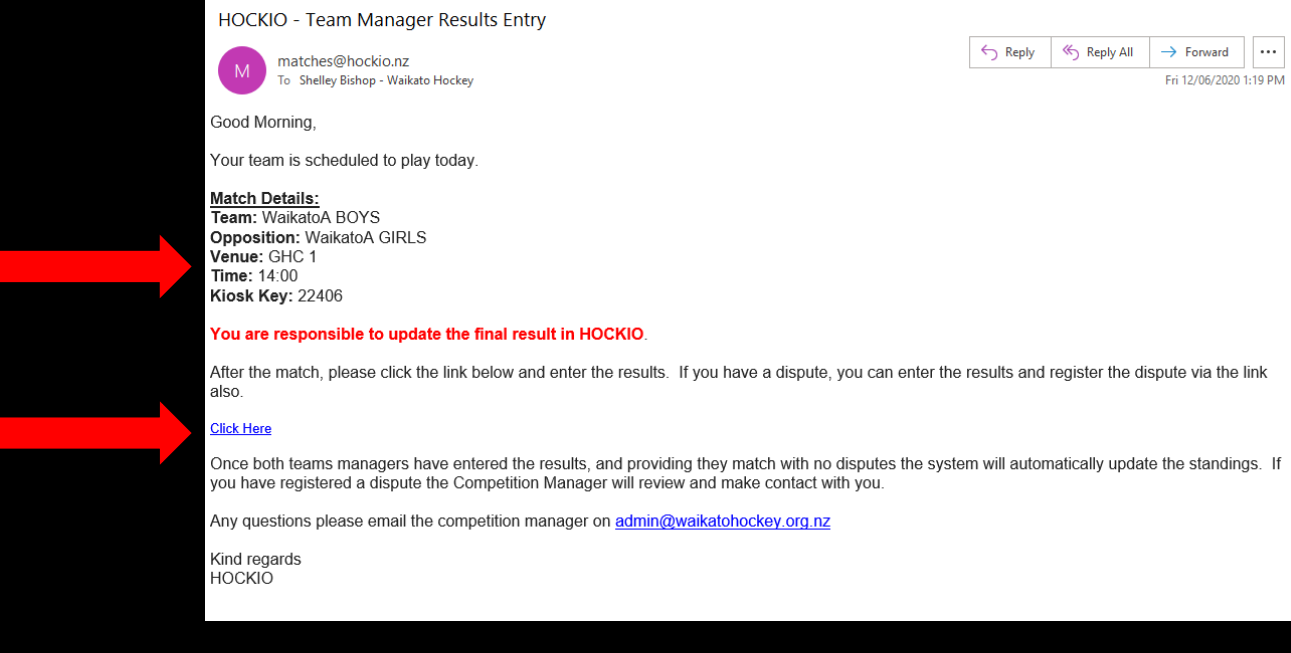

#### Team Line-up

- Team Managers will need to:
- Select Players, Captain, Goalie(s) and edit shirt #'s if required prior to the start of the advertised match time.

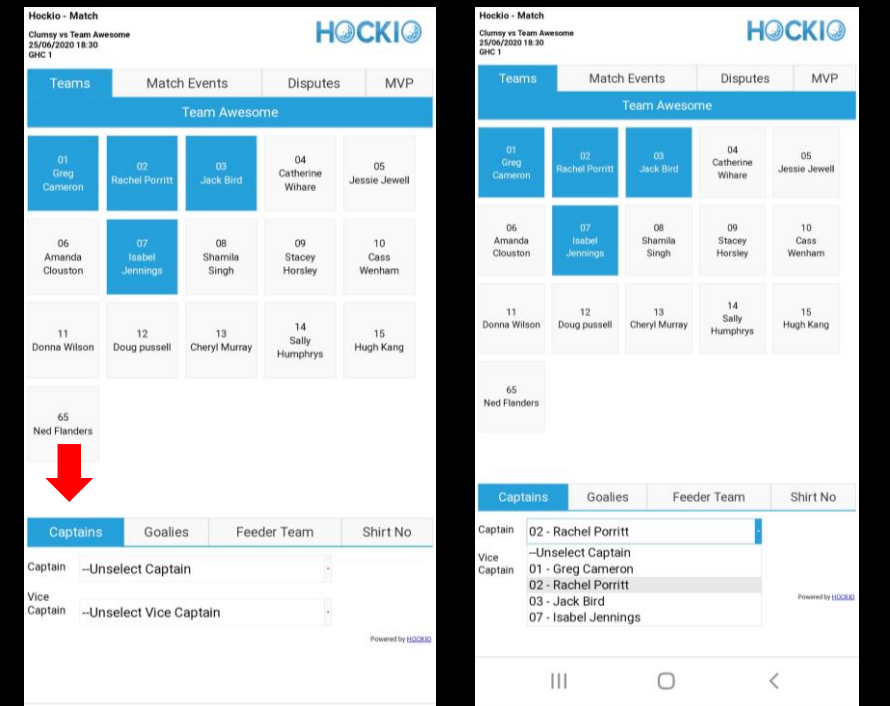

#### Feeder Team

- If required players can be selected your feeder team. Select from the tab at the bottom.
- Feeder team must be set up by the Competitions Manager.
- The Feeder team is the next ranked team (below) within your Club/School.

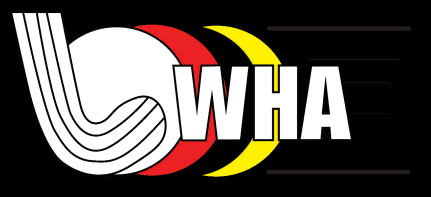

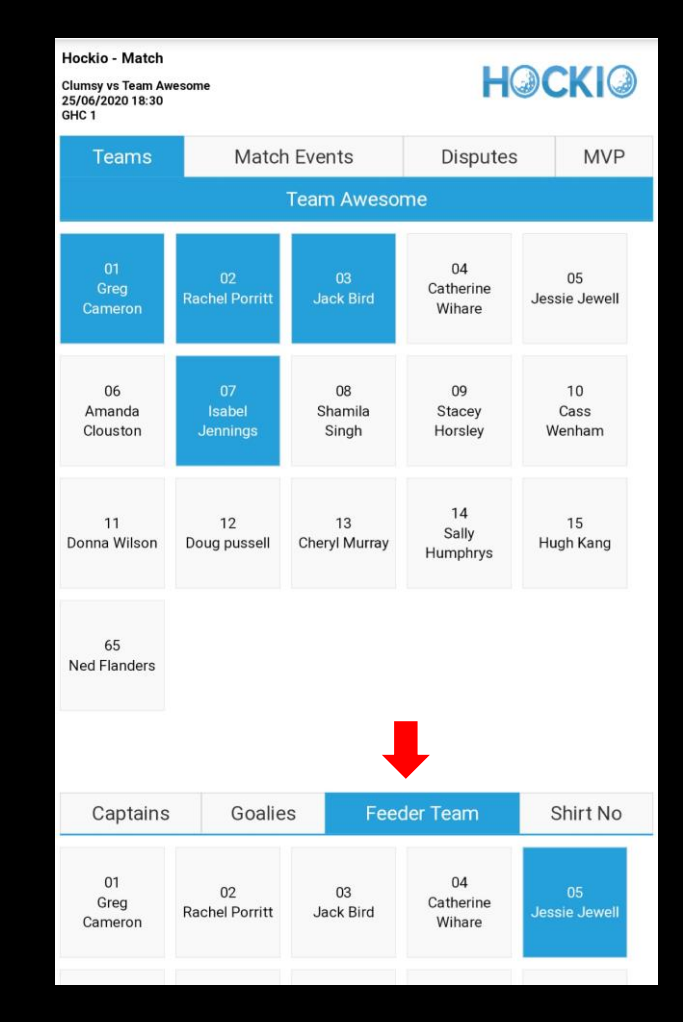

# Changing shirt numbers

- If a player has a different shirt number to the main list, this can be edited for this game.
- If it is a permanent change, email Competitions Manager to have this changed in Hockio for future games.
- Go to Shirt No tab. Click in the box to change the number and ensure you press Save Changes. If there is a small red triangle showing, then changes haven't been saved.

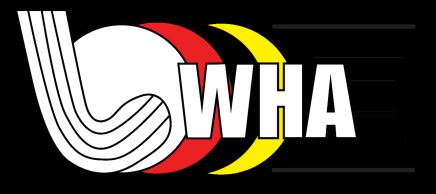

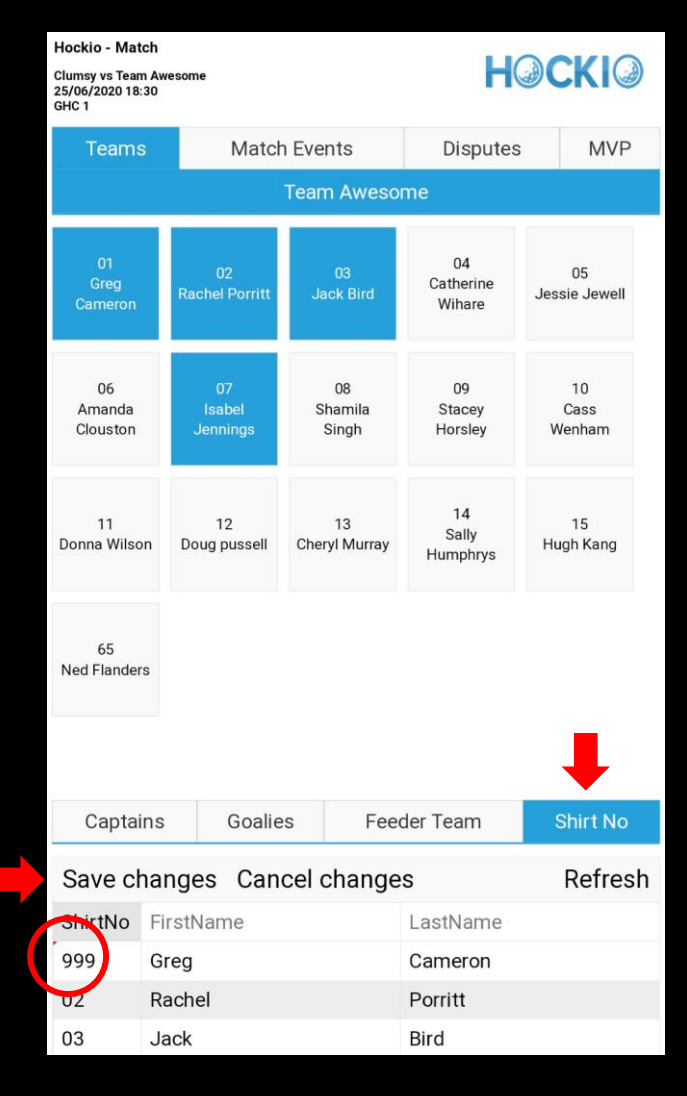

### Match Events

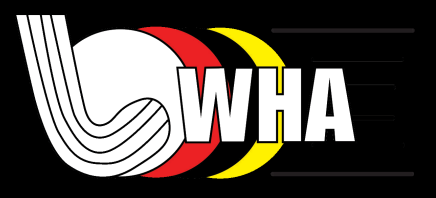

- This area is used to record Goals and Cards.
- Record your team only.
- At the end of the Match, check all events are correct. If incorrect, either fix your teams results or if opposition has entered incorrectly make a comment in the dispute section. Once checked/disputed click the Complete Match

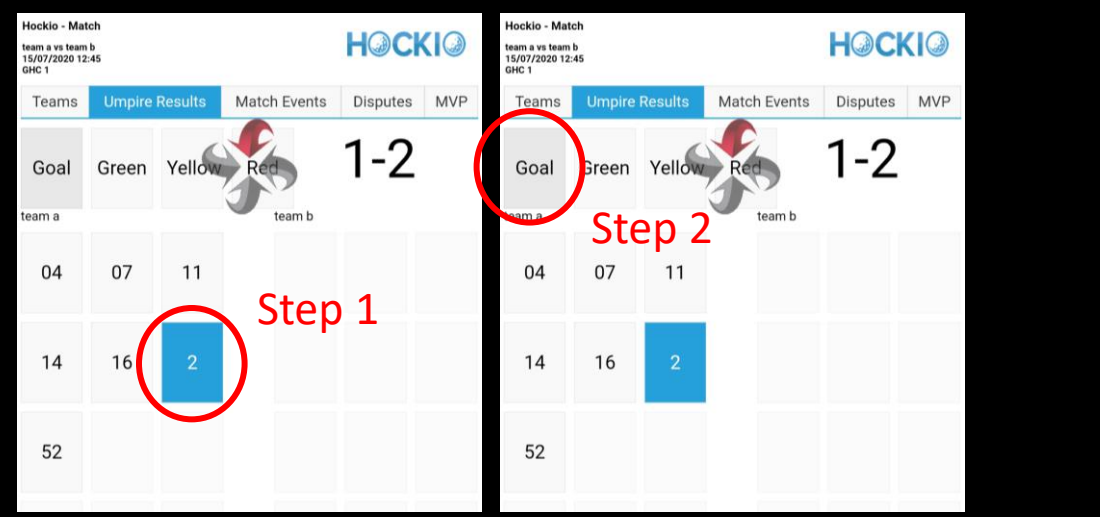

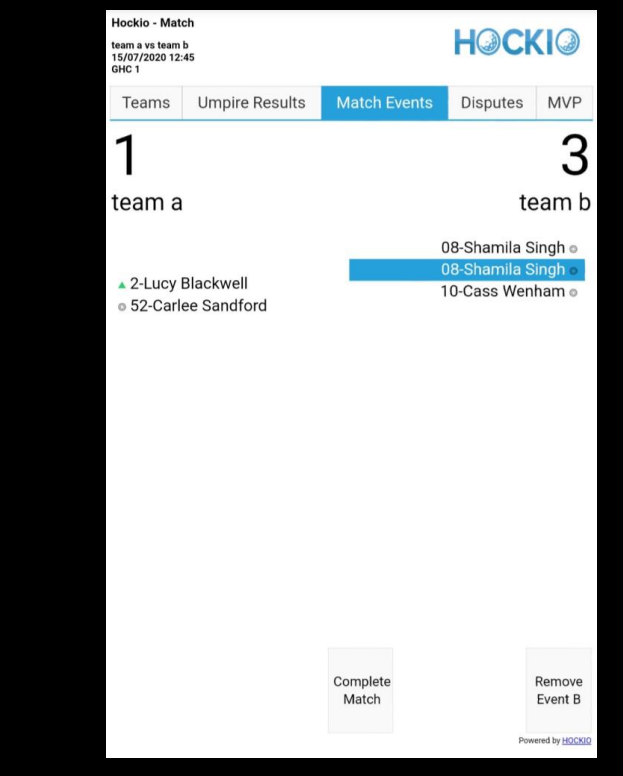

## Match Events

- This area is used to record Goals and Cards.
- Step 1: Select the player (only shirt #'s show here).
- Step 2: Select event (Goal/Card). Small red writing will appear to say your selection has been saved.
- Record your team only.
- If you make a mistake, you can remove events on this page. Select event you need to remove then press "Remove Event" at the bottom.

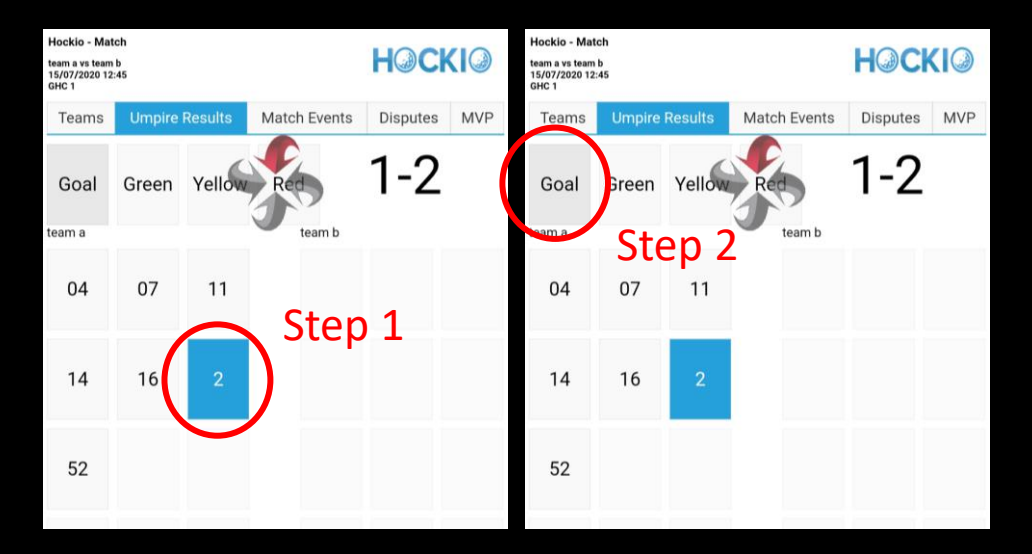

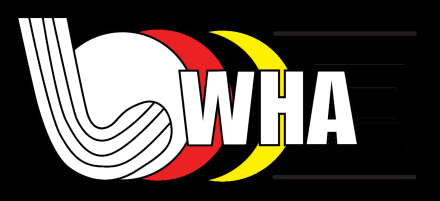

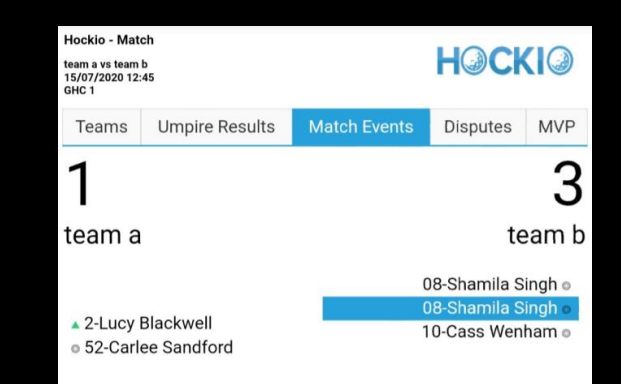

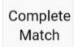

Remove

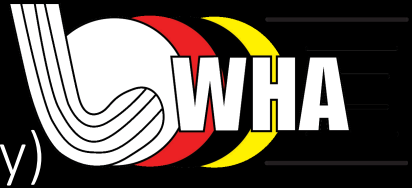

# Post Match – MVP (Club/Intercity Only)

- Managers will need to select their MVP players from the opposition, 2 points for top player and 1 point for next best.
- Note: You can only select this once and then its locked.

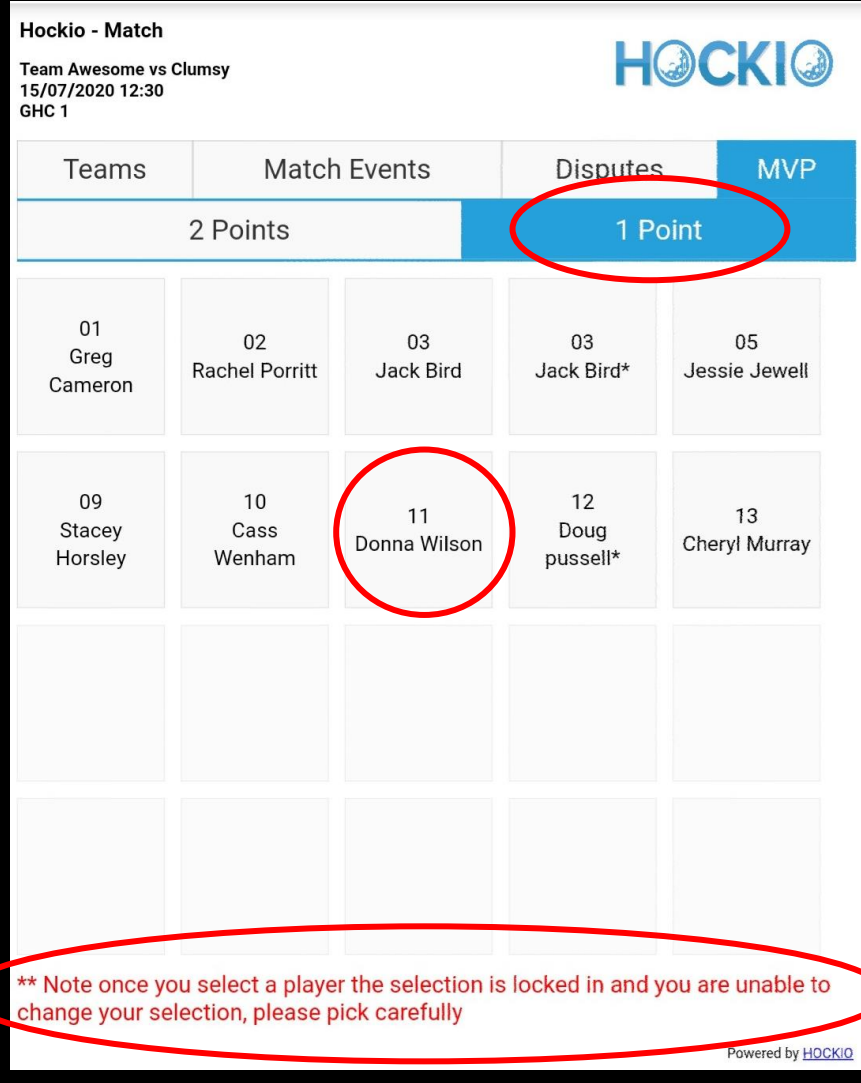

# Post Match- Disputes

- If you have a dispute you can add a quick message here.
- E.g. Opposition played someone not on the card.
- Please email detailed information to Competition Manager including photos where possible.

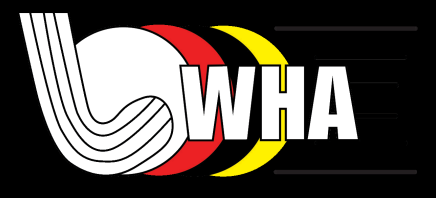

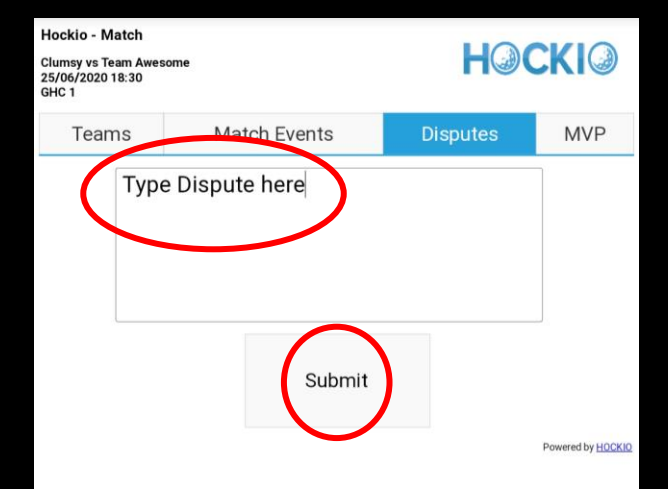

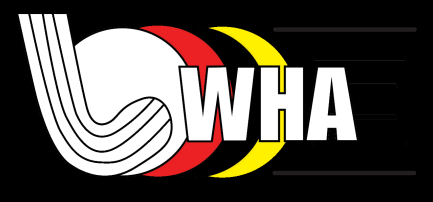

#### Post Match – Completing Match

- Managers check Match events are correct.
- E.g. Correct goal scorers are recorded, cards are allocated for you and your opposition, then hit complete match.
- If incorrect, either fix your teams results or if opposition has entered incorrectly make a comment in the dispute section.
- Once checked click the **Complete Match.**

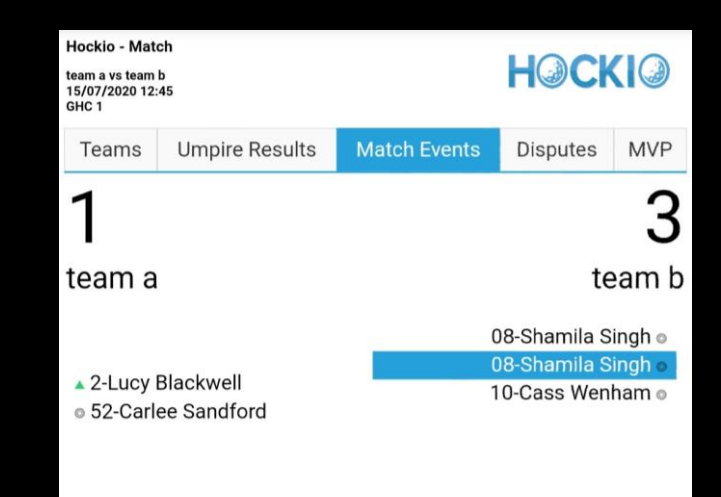

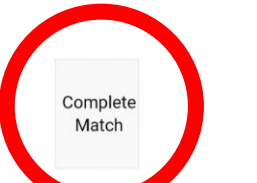

Remove Event B

# Tips and Tricks

- Submit result **no matter what**  you have 2 hours to do so.
- This is **not** done through the Hockio App.
- You will require data/Wi-Fi.
- When you the arrow symbol, the page is loading, please wait before clicking to another tab or page.

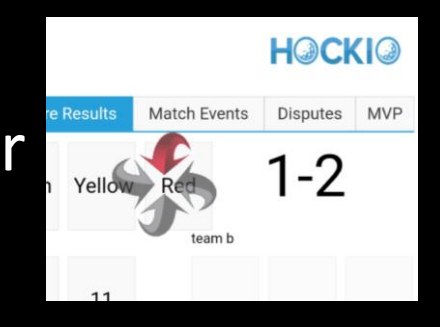

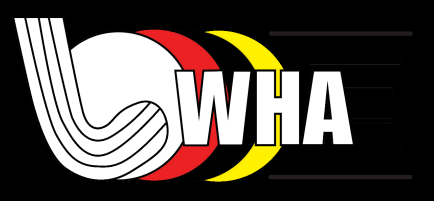